# Uputstvo za preuzimanje dorade programa Taur sa sajta www.tauryss.com

#### Korak 1.

Ako je program Taur otvoren, zatvorite ga u potpunosti. To znači da ga zatvorite na svim radnim stanicama (ako radite u mreži).

Napomena: Zatvoriti program znači izaći program koristeći opciju Kraj. To nije isto što i samo spustiti (minimizirati) program na Start liniju.

### Korak 2.

### Treba da ustanovite na kom disku i folderu se nalazi Vaša instalacija programa Taur.

Za tu potrebu najpre uočite na radnoj površini Vašeg računara prečicu za pokretanja programa. Kliknite desnim tasterom miša na prečicu i izaberite Properties (Svojstva).

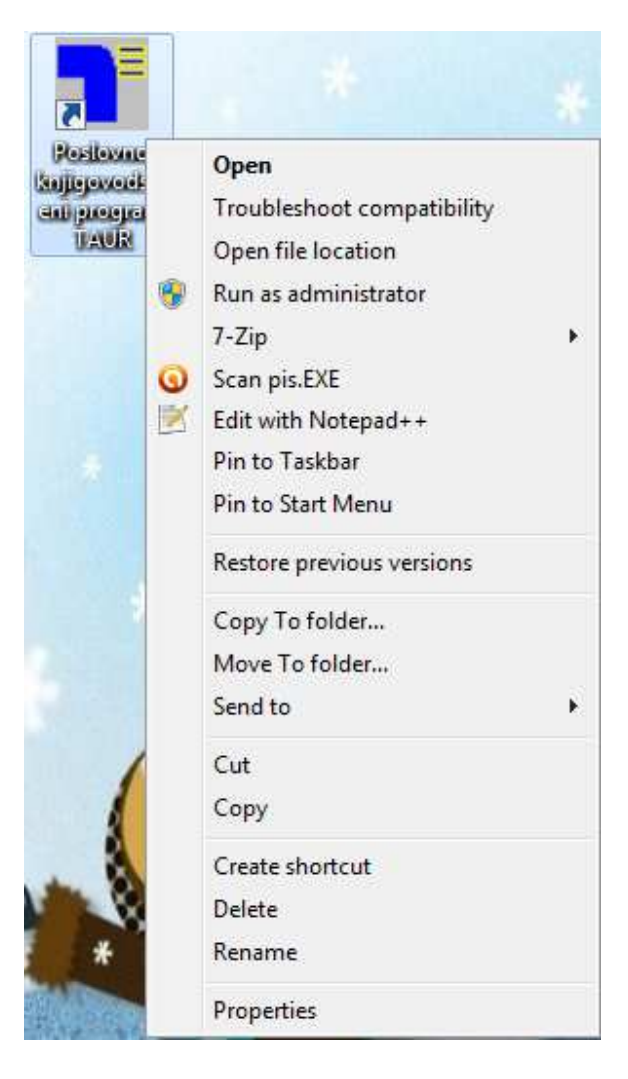

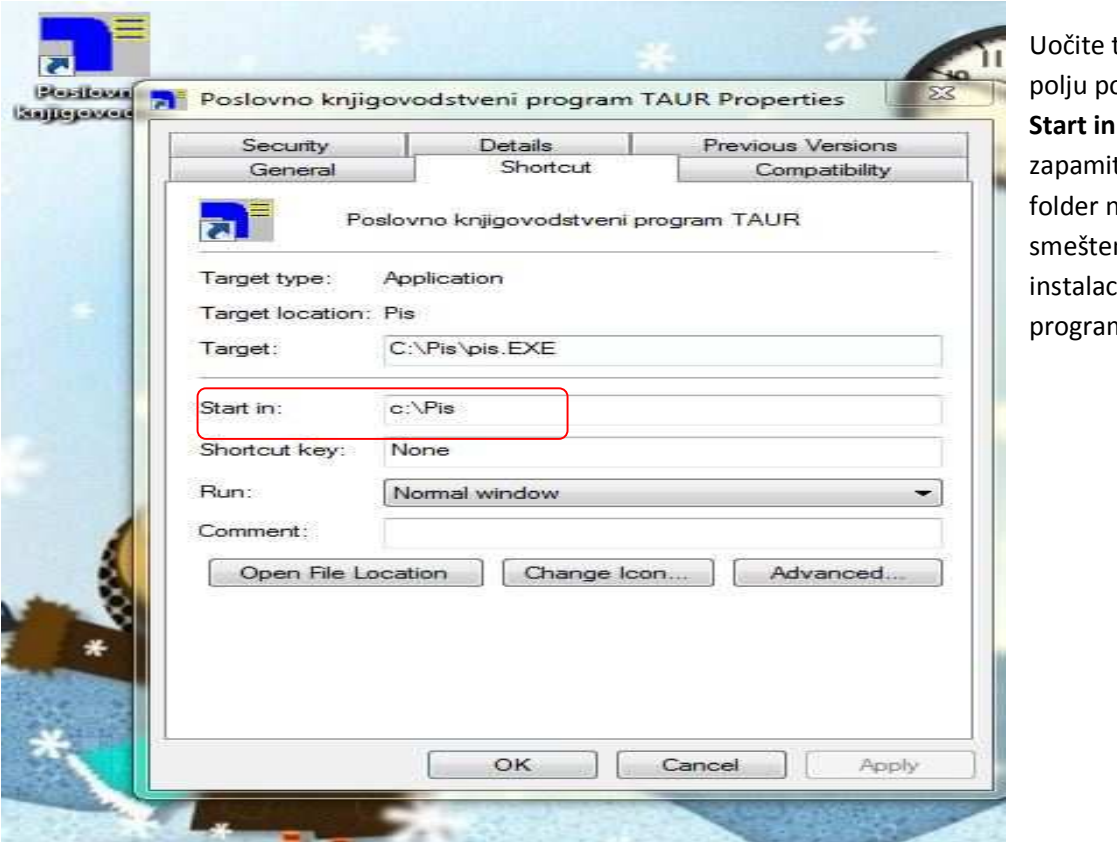

tekst u ored opisa **Start in** i to te. To je ha kome je na cija Vašeg ma Taur.

# Korak 3.

# Napravite kopiju programa sa podacima.

To radite tako što pomoću Windows komandi copy/paste iskopirate ceo folder koji ste ustanovili pomoću prethodnih koraka na disk koji ste izabrali da na njemu radite tu kopiju (usb flash, eksterni disk, i sl.).

Korak 4.

Pokrenite Vaš internet pretraživač i otvorite naš sajt: www.tauryss.com ili www.tauryss.rs

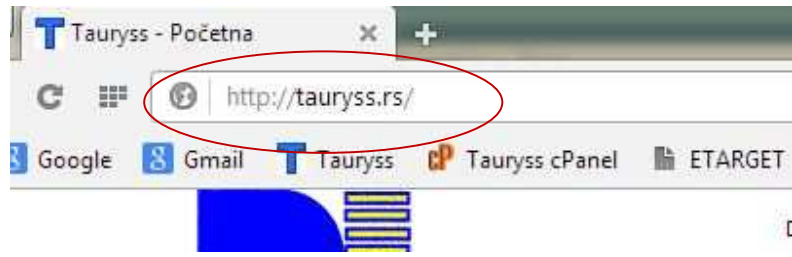

#### Korak 5.

Uočite na vrhu početne strane Downloads i kliknite na tu reč.

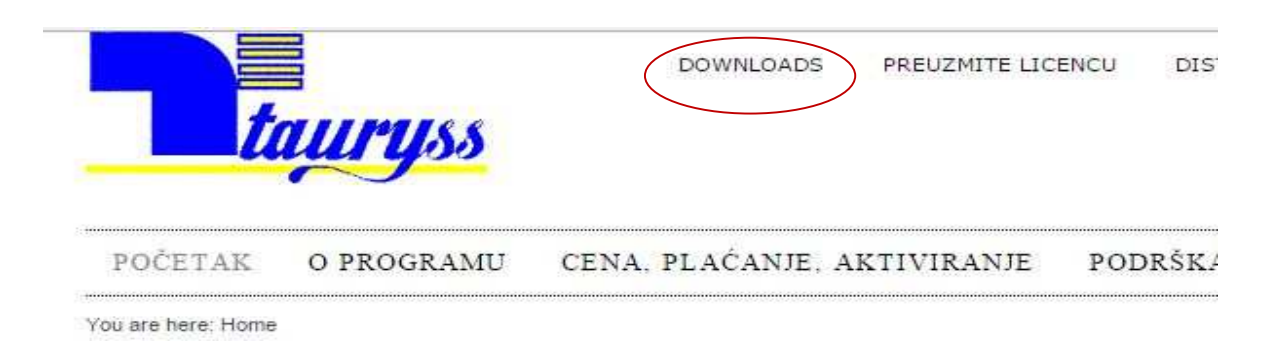

#### Korak 6.

Kada otvorite stranu Downloads, uočite **2 Izmene (update) programa Taur** i kliknite na to.

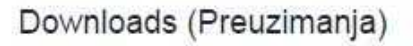

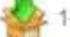

1-A Početna instalacija programa Taur za Srbiju

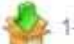

1-B Početna instalacija programa Taur za Crnu Goru

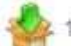

-C Početna instalacija programa Taur za BiH (RS)

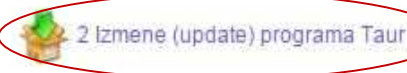

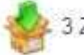

3 Za preuzimanje Vaše licence izaberite (kliknite na) odgovarajuću opciju u vrhu strane

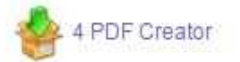

#### Kada otvorite stranicu za preuzimanje dorada , kliknite na Preuzmite fajl.

#### Download izmena programa

Namenjeno je samo za korisnike koji već imaju instalaciju Poslovno knjigovodstvenog programa Taur i žele da preuzmu samo regione.

Preuzmite fajl sa programskim izmenama i snimite ga na svoj računar (10 MB).

Nakon što fajl snimite na svoj računar, pokrenite preuzeti fajl da biste raspakovali programske izmene.

Važna napomena: Pre raspakivanja preuzetog fajla - obavezno zatvorite Poslovno knjigovodstveni program Taur ako je otvoren.

Ovim pokrećete snimanje fajla sa doradama program Taur.

Fajl se zove Taurizmene.exe i snimite ga gde god želite po vašem izboru, ali tako da ga lako možete naći da biste u nastavku pokrenuli.

Napominjemo da različiti internet pretraživači imaju različite korake kod snimanja fajlova.

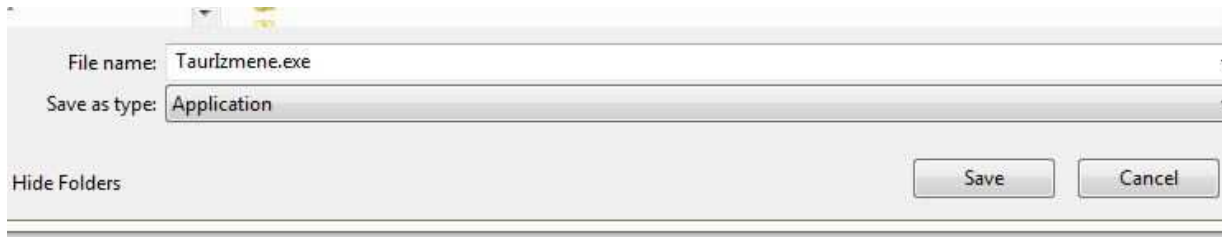

Korak 7.

 Nakon što ga snimite, nađite snimljeni fajl **Taurizmene.exe** i pokrenite ga, čime postavljate doradu programa.

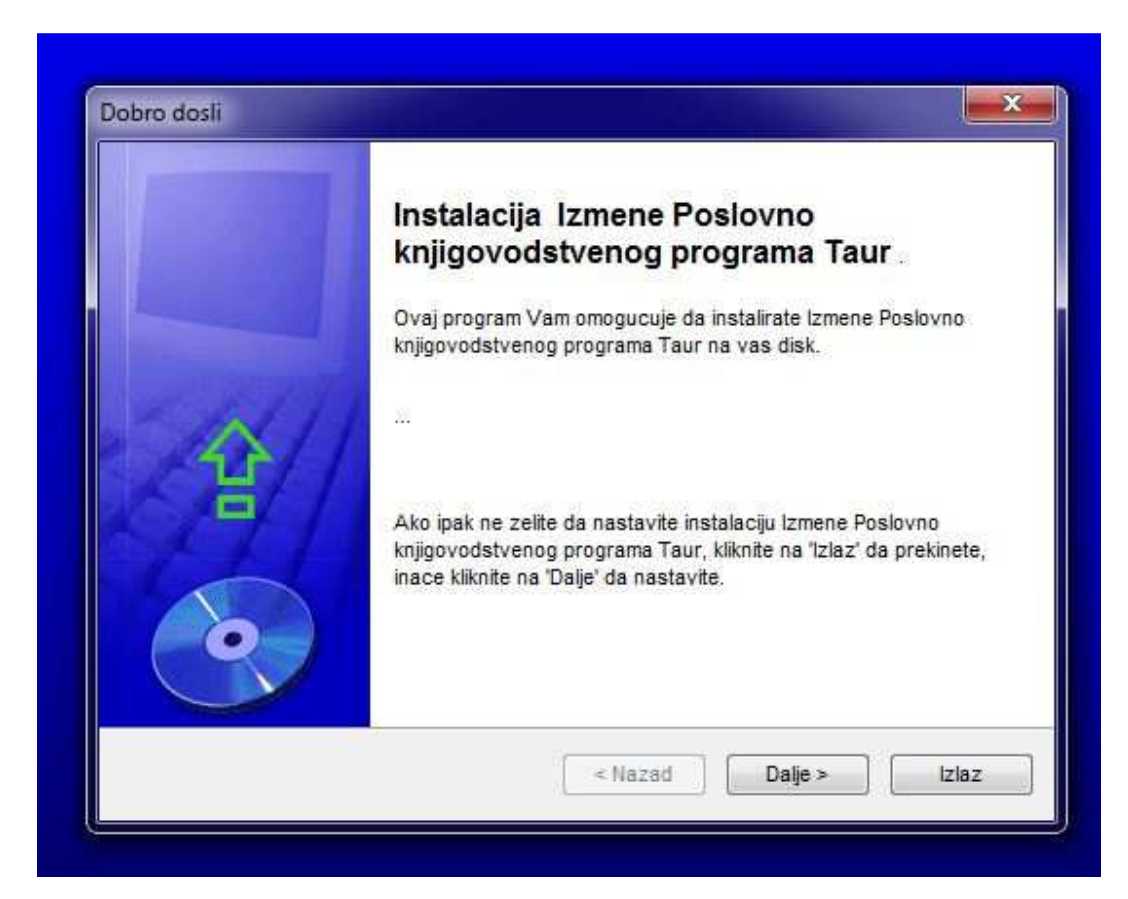

Tokom postavljanja dorade program će da Vas pita na koji folder da stavi doradu.

Tada će vam biti ponuđeno da dorada bude postavljena na c:\pis

tj. na disk c na folder pis.

Ukoliko se ovo poklapa sa pozicijom vaše instalacije programa Taur (što ste ustanovili korakom 2.) tada samo nastavite postavljanje dorade klikom na dugme Dalje.

Ukoliko se ovo ipak ne poklapa sa tom pozicijom, tada kliknite na dugme sa tri tačkice u liniji gde je ponuđeni folder (c:\pis) i pomoću ponuđenog dijalog sadržaja (kao na slici ispod) izaberite odgovarajući disk i folder, i zatim nastavite dalje sa postavljanjem dorade.

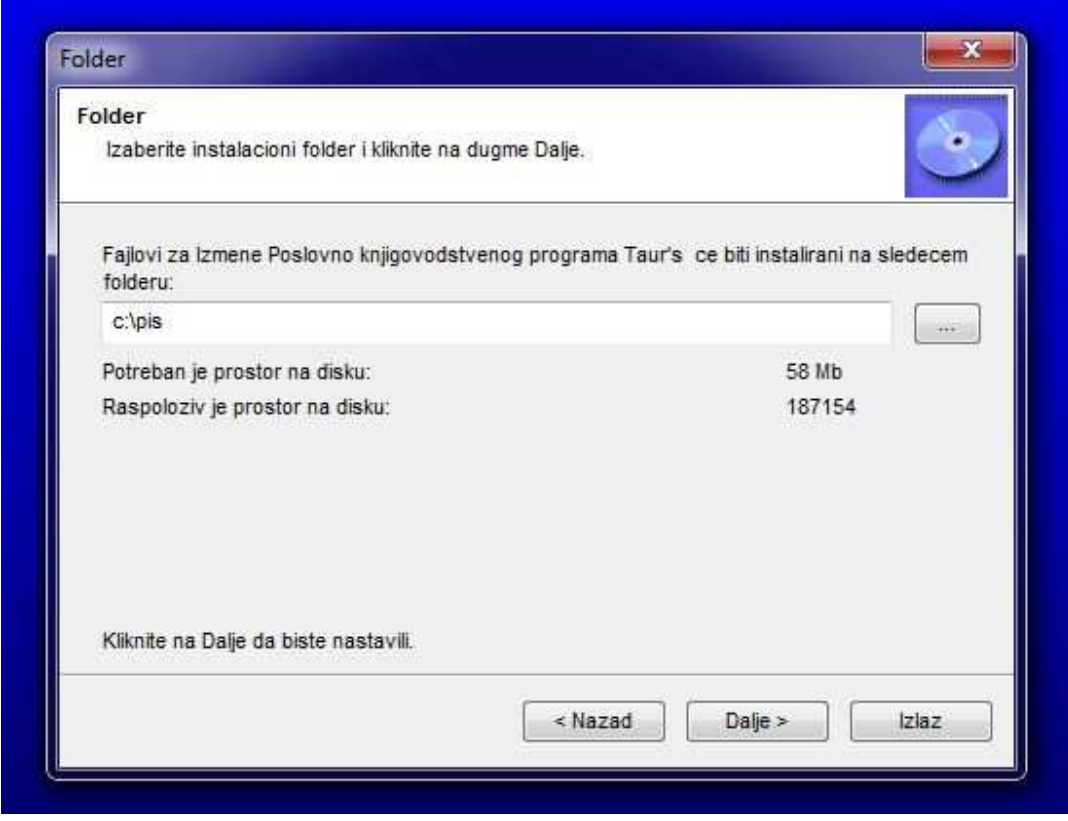

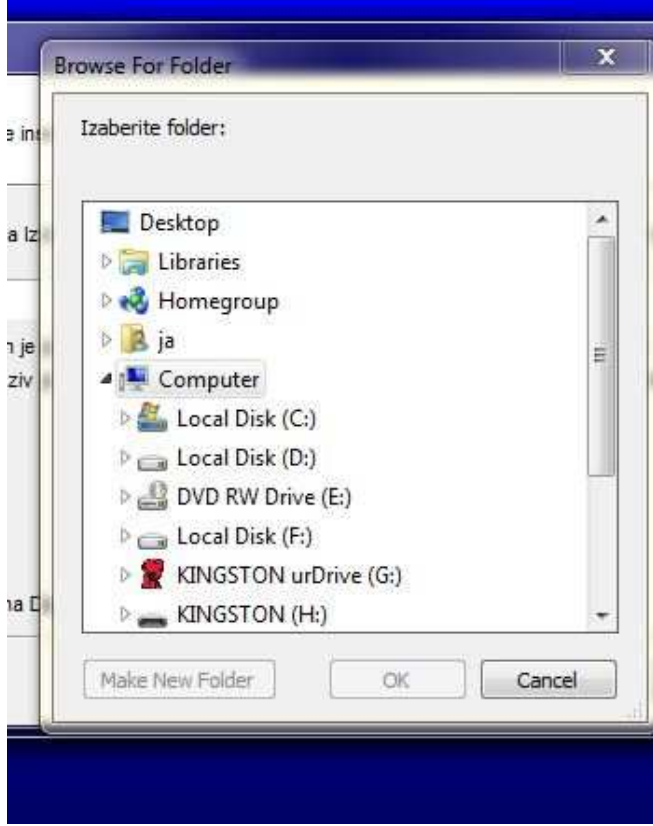

Napomena: Kod prvog pokretanja programa Taur posle stavljanja dorade moguće je (kada je potrebno) da Vas program pita da li da uradi Update strukture fajlova. To je normalan i uobičajen postupak. Tada izaberite opciju Sada.